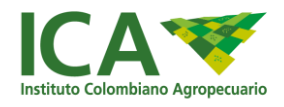

## *MANUAL DE USUARIO – CONTRATISTA*

## *INGRESO AL APLICATIVO*

# *SISTEMA DE GESTION DE EJECUCION DE CONTRATOS, SIGECO*

# *OFICINA DE TECNOLOGÍAS DE INFORMACIÓN*

*2018*

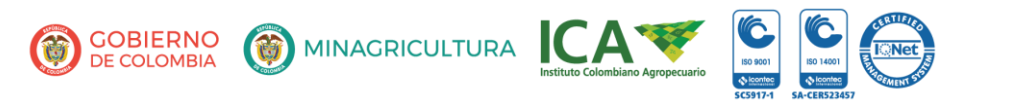

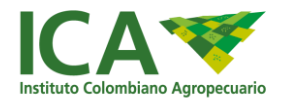

## Contenido

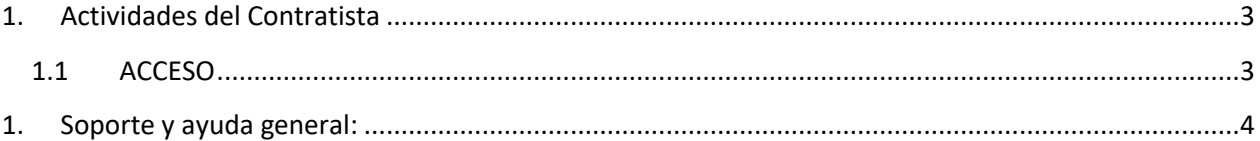

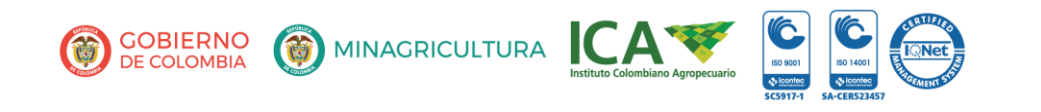

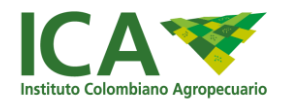

### <span id="page-2-0"></span>1. Actividades del Contratista

#### <span id="page-2-1"></span>1.1 ACCESO

 $\overline{a}$ 

Digite en el Explorador Google Chrome la dirección: **[https://sigeco.ica.gov.co.](https://sigeco.ica.gov.co/)**

Ingrese sus credenciales de acceso (Las que utiliza para acceso al equipo o al correo electrónico.) y clic en botón Ingresar.

Nota: Teniendo en cuenta las políticas de seguridad de la información definidas por la entidad, el ingreso al aplicativo de contratos se realizará utilizando la cuenta de usuario con el que accede a los servicios de red y al correo institucional, garantizando así un único usuario para el acceso a las aplicaciones.

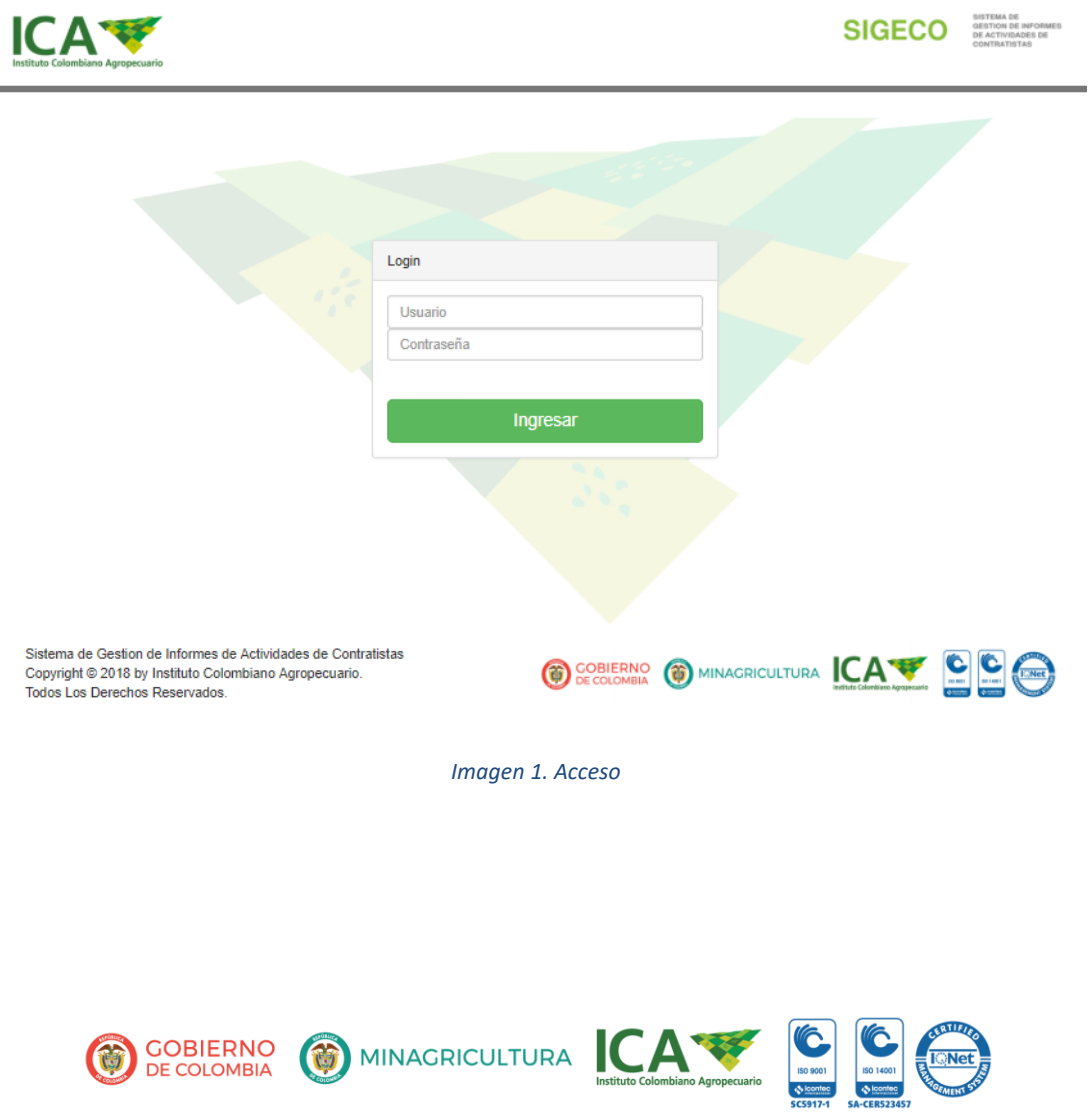

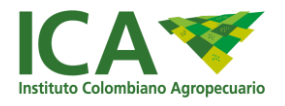

#### <span id="page-3-0"></span>1. Soporte y ayuda general:

Cualquier inquietud sobre el aplicativo puede comunicarse con el equipo de soporte a través de los siguientes medios:

 El aplicativo SISCOP se seguirá soportando **ÚNICAMENTE**, a través de ticket o caso registrado en la herramienta de **MESA DE AYUDA Discovery**. Para cualquier incidencia o requerimiento, se Tendrán 2 niveles. (Funcional y técnico)

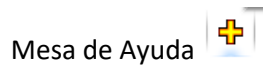

Para solitud de un requerimiento, deben describir claramente el caso y enviar:

**Nombre completo contratista: Cedula del contratista: Dependencia a la que pertenece el contratista: Sede a la que pertenece el contratista: Explicación clara de la solicitud:**

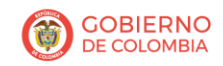

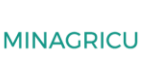

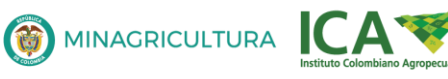

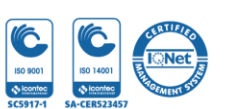